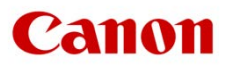

# ファームウェアアップデート手順書

4K ビデオカメラ iVIS GX10

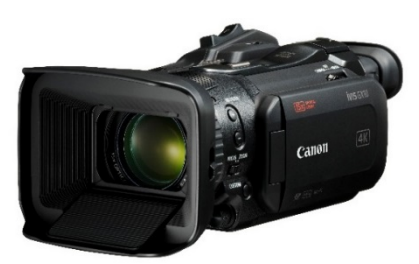

本書では 4K ビデオカメラ iVIS GX10 のファームウェア\*をアップデート(書き換え)するための手順と注意事項に ついて説明しています。

\* ファームウェアとは、機器を制御するために組み込まれたソフトウェアのことです。カメラはファームウェアによって撮影、画像 処理などを行います。

### 【重要】ファームウェアをアップデートするときの注意事項

ファームウェアのアップデートが正しく行われないと、カメラが起動しなくなることがあります。 必ず、下記の重要事項を良くお読みの上、以降の操作手順の通りに操作してください。

- ファームウェアのアップデートを行うと、カメラのすべての設定が初期化されます。
- ファームウェアをアップデートしたあとは、以前のファームウェアに戻すことはできません。
- ファームウェアのアップデート中は、絶対にカメラのボタンなどを操作したり、電源を取り外したり しないでください。カメラ本体の故障の原因となることがあります。

# 手順 1. アップデートに必要なものを準備する

はじめに次のものを用意してください。

- □ カメラ本体 iVIS GX10
- □ パソコン(Windows: 10、8.1、8、7 SP1 / macOS: 10.7~10.15)
- □ メモリーカード (市販の 512MB 以上の SD / SDHC / SDXC メモリーカード)
- □ メモリーカードリーダーライター(市販の SD カードリーダーまたはパソコンに搭載の SD カードスロット)
- □ バッテリーパック BP-828 (カメラ本体の付属品)
- □ コンパクトパワーアダプター CA-946(AC アダプター。カメラ本体の付属品)

# 手順 2. 現在のファームウェアのバージョンを確認する

カメラの現在のファームウェアが、アップデート対象かどうかを確認します。

1. カメラにコンパクトパワーアダプターを接続し、バッテリーパックを装着します。

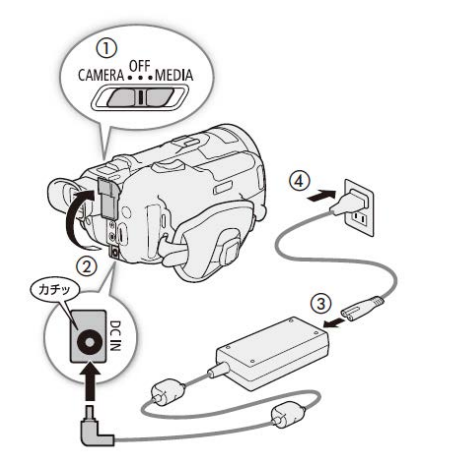

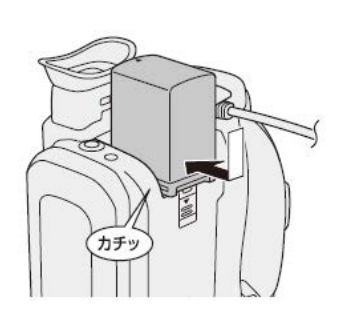

2. POWER (電源) スイッチを"CAMERA"側にして起動します。

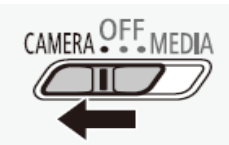

- 3. MENU ボタンを押したあと、「 ♥ システム設定」→「Firmware」の番号を確認します。
	- カメラファームウエアのバージョン情報が画面に表示されます。

### バージョン番号が 1.0.4.0 のとき

- ⇒ アップデートは必要ありません (すでにアップデート済みです)
- バージョン番号が 1.0.3.0 以前のとき
	- ⇒ 手順 3 以降の説明に従って、ファームウェアをアップデートすることができます。
- 4. MENU ボタンを押し、POWER(電源)スイッチを"OFF"にして電源を切ります。

# 手順 3. アップデートに使用する SD カードを準備する

SD カードを初期化したあと、ダウンロードしたアップデート用データをパソコンで SD カードにコピーして、ア ップデートの準備をします。

### 「ご注意

初期化を行うと SD カード内のすべてのデータが消去されます。あらかじめパソコンなどに保存してください。 また、記録されたデータが残っている SD カードを使ってファームウェアのアップデートを行うと、カメラに 異常が発生することがあります。SD カードは必ず初期化してください。

## SD カードをカメラで初期化する

- 1. カメラのカードスロット A に SD カードを挿入して、カードカバーを閉じます。
- 2. POWER (電源) スイッチを "CAMERA" 側にして起動します。
- 3. MENU ボタンを押したあと、「 予 記録設定」→「初期化 50 」を順に選びます。
- 4. 「 A カードA」→「初期化する」を選び、ジョイスティックを押します。

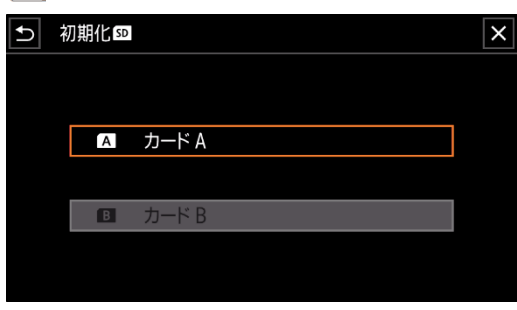

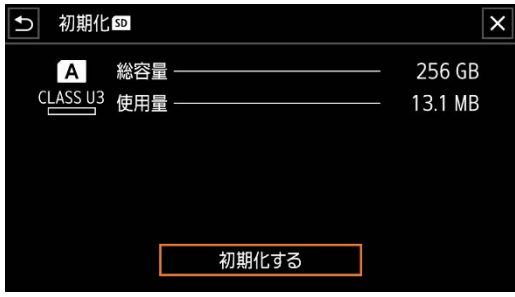

- 5. 「はい」を選び、ジョイスティックを押します。
	- SDカードが初期化され、すべての情報が消去されます。

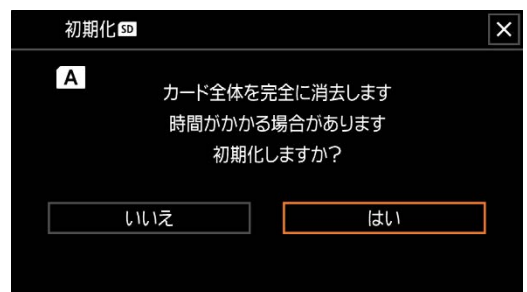

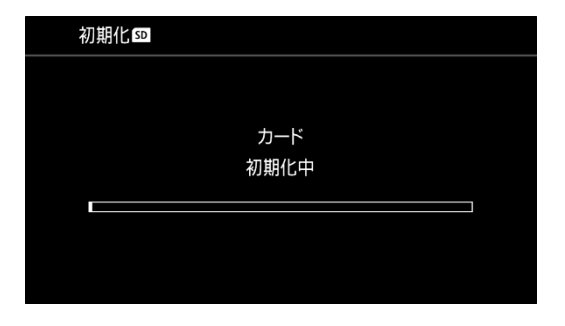

6. ジョイスティックを押します。

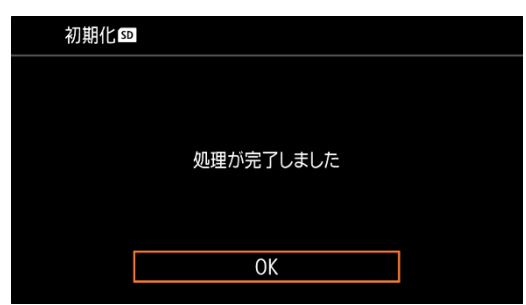

7. MENU ボタンを押し、POWER(電源)スイッチを"OFF"にして電源を切った後、SD カードをカメラから取り 出します。

# ファームウェアのアップデート用データを SD カードにコピーする

パソコンを使って、カメラで初期化した SD カードにファームウェアのアップデート用データをコピーします。パ ソコンでの操作は、お使いのパソコンの OS(Windows または macOS)に応じた手順をご覧ください。

## Windows の場合

- 1. 初期化済みの SD カードをカードリーダーまたはパソコンの SD カードスロットに挿入します。
	- 「コンピューター」の「リムーバブル記憶域があるデバイス」に「CANON」アイコンが表示されます。
- 2. ダウンロードした「gx10-v1040-win」フォルダー内にあるアップデート用データ「VNA4.FIM」を、「CANON」 アイコン上にドラッグ&ドロップしてコピーします。

#### 「ご注意

アップデート用データは、必ず SD カード「CANON」の直下にコピーしてください。

- 3. コピー終了後、「CANON」アイコンをダブルクリックして開きます。
	- ファームウェアアップデート用データ「VNA4.FIM」のファイルがあればコピー完了です。

## macOS の場合

- 1. 初期化済みの SD カードをカードリーダーまたはパソコンの SD カードスロットに挿入します。
	- デスクトップに「CANON」アイコンが表示されます。
- 2. ダウンロードした「gx10-v1040-mac」アイコン内にあるアップデート用データ「VNA4.FIM」を、「CANON」 アイコン上にドラッグ&ドロップしてコピーします。

#### 「ご注意

アップデート用データは、必ず SD カード「CANON」の直下にコピーしてください。

- 3. コピー終了後、デスクトップ上の「CANON」アイコンをダブルクリックして開きます。
	- ファームウェアアップデート用データ「VNA4.FIM」のファイルがあればコピー完了です。

# 手順 4.カメラを新しいファームウェアにアップデートします。

- 1. カメラにコンパクトパワーアダプターとバッテリーパックを装着します。 (参考:手順 2-1)
- 2. カメラの SD カードスロット B に手順 3 で準備した SD カードを挿入します。
- 3. POWER (電源) スイッチを "CAMERA" 側にして起動します。
- 4. MENU ボタンを押したあと、「 ? システム設定」→「Firmware」を選び、ジョイスティックを押します。
	- ファームウェアアップデート確認画面が表示されます。
- 5. 「OK」を選び、ジョイスティックを押すとファームウェアのアップデートを開始します。

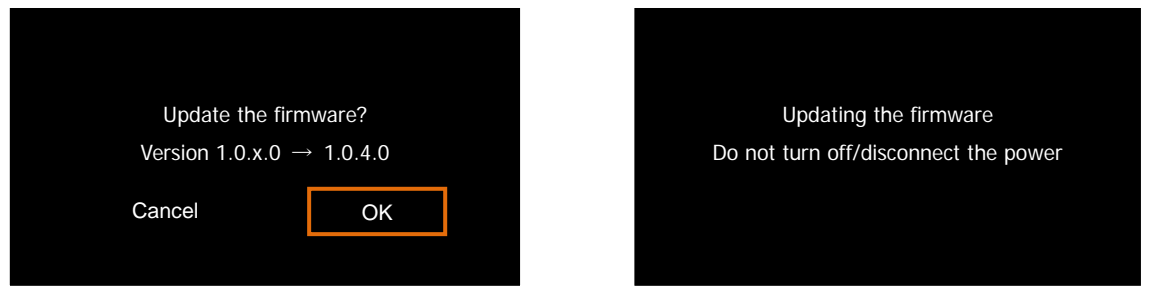

### 【ご注意 】

アップデートには約 **5** 分かかります。アップデート中は、カメラの電源を切ったり、他のボタンを操作したりしな いでください。カメラの故障の原因となることがあります。

アップデートが終了すると、自動的に再起動し、ファームウェアのアップデート完了画面が表示されます。

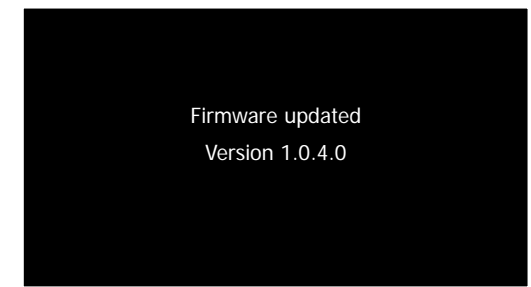

- 6. すべての設定がリセットされて日時設定の画面が表示されるので、日時設定を行ってください。
- 7. 手順 2 の操作を行って、ファームウェアのバージョンが「1.0.4.0」に変更されていることを確認してください。
- 8. POWER(電源)スイッチを"OFF"にしてカメラの電源を切り、SD カードを取り出してください。

### 以上でファームウェアのアップデートは終了です。

### 「ご注意」

ı

- ファームウェアのアップデートに使用した SD カードは、必ず初期化 (参考:手順 3) してからお使いください。 また、パソコンにダウンロードしたファームウェアは削除してください。
- ファームウェアのアップデートが正常に終了せず、カメラが正常に起動しなくなったときは、弊社カメラ修理 受付センターにお問い合わせ下さい。